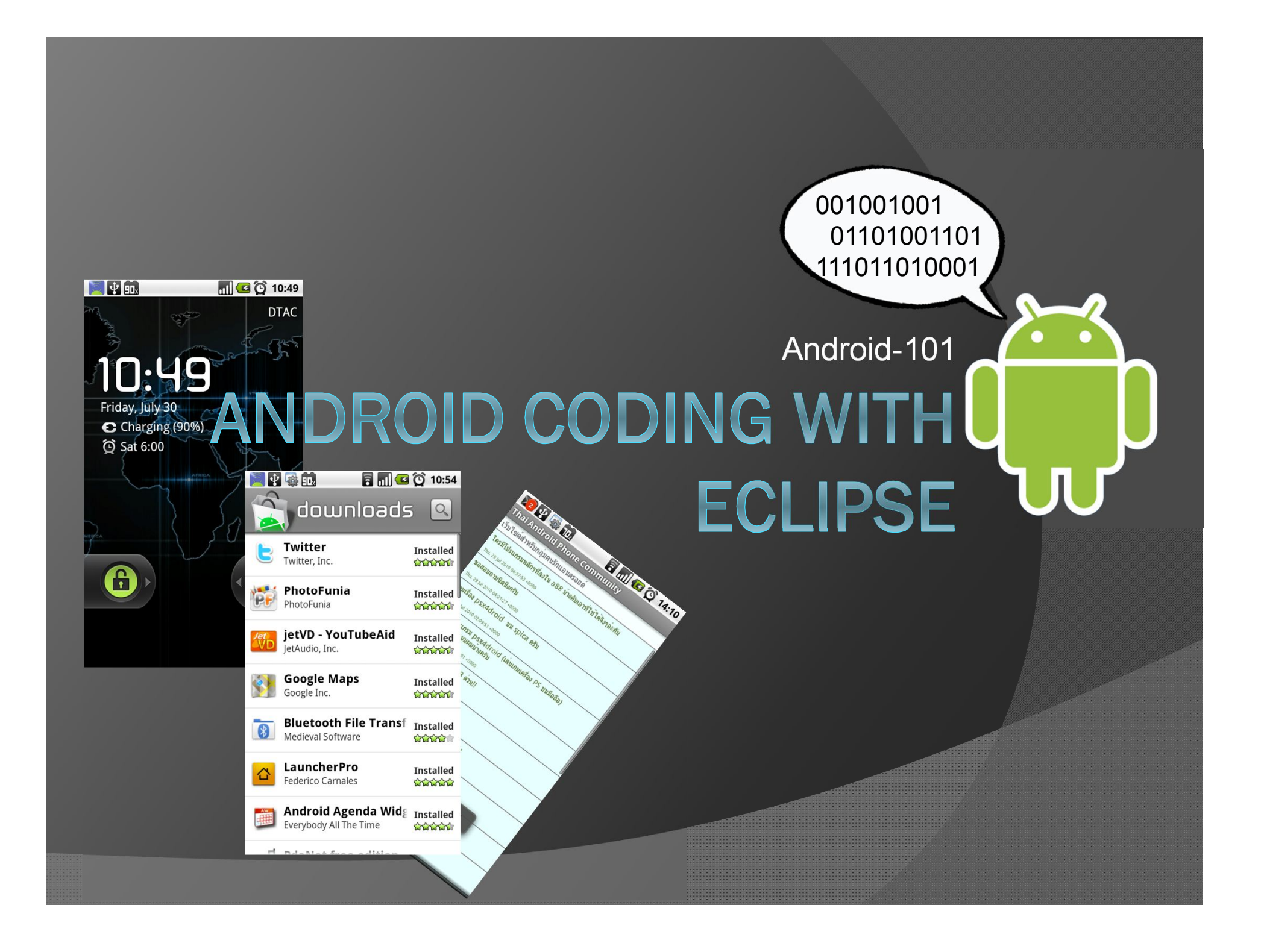

#### Prepare Hardware & Software Environment

้ เอกสารนี้ สามารถแจกจ่ายได้ฟรีแต่ไม่ไห้ทำการพิมพ์หรือบรรจุเป็นส่วนหนึ่งส่วนใด

# Know Android

 Android ตามความจํากัดความของ Android.com หมายถึง "software stack for mobile devices that includes an operating system, middleware and key applications" นั่นคือ Android ไม่ได้หมายถึง Mobile Operation System เพียงอย่างเดียว Android คือ software stack สำหรับอุปกรณ์ประเภท Mobile ที่ใค้รวม OS ในที่นี้คือ Linux , middleware และ Application ที่จำเป็นเข้าไว้ด้วยกัน

## Features

- **Application framework** สามารถเรียกใช้งานใน Code ของเราได้
- **Dalvik virtual machine** เป็น virtual Machine ที่ optimize สำหรับ mobile device
- **Integrated browser** มี Browser ที่พัฒนาจาก WebKit ซึ่งเป็น opensource ฝังมาในตัว
- **Optimized graphics** มี 2D และ 3D โดยใช้OpenGL ES 1.0
- **SQLite**ระบบจัดการฐานข้อมูล
- **Media support** MPEG4, H.264, MP3, AAC, AMR, JPG, PNG, GIF
- **GSM Telephony**
- **Bluetooth, EDGE, 3G, and WiFi**
- **Camera, GPS, compass, and accelerometer**
- **Rich development environment**

## **Android Architecture**

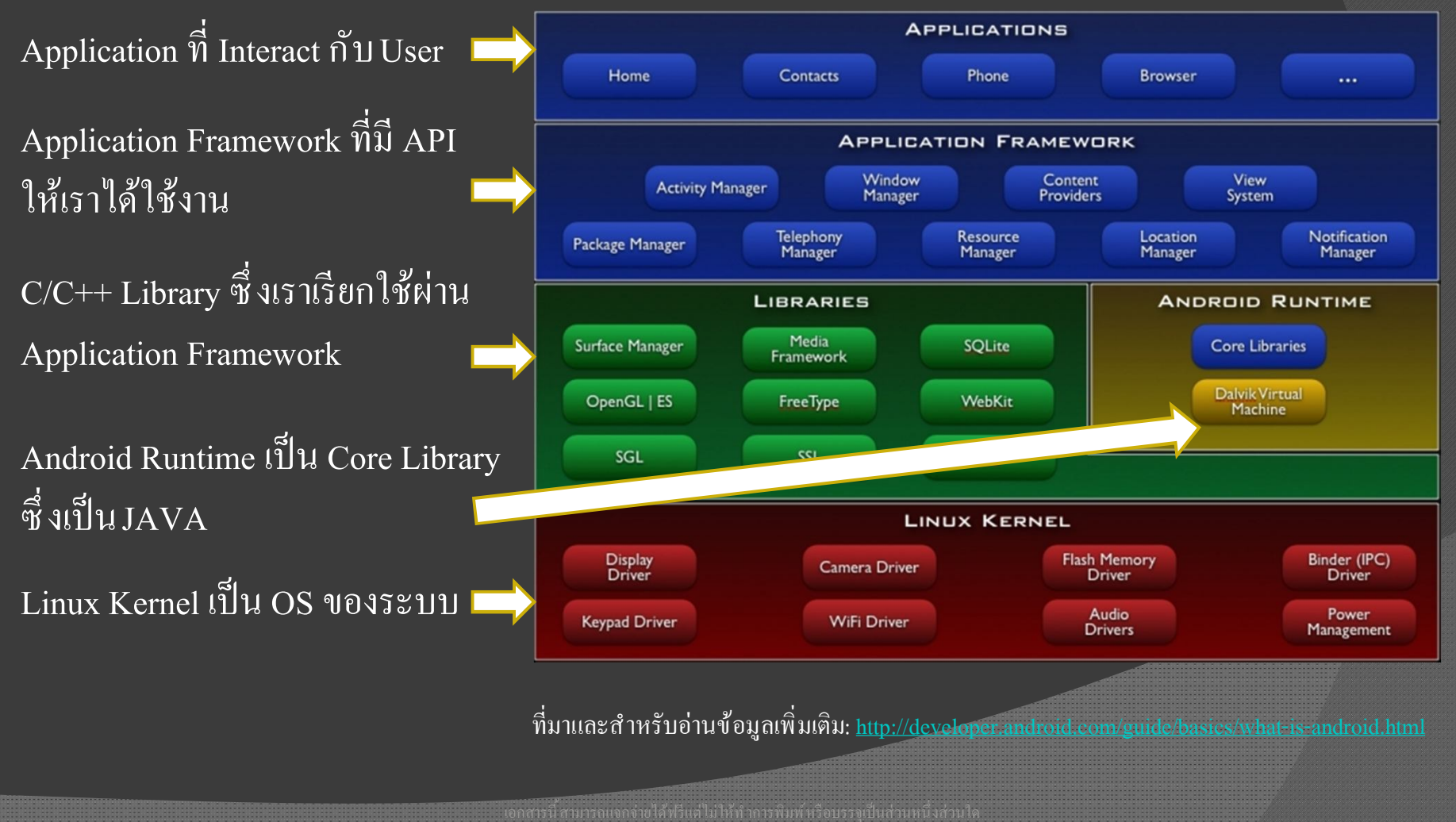

# Checking Hardware

ตรวจสอบเครืÉองทีÉเราจะใช้พัฒนา

● ตรวจสอบว่าเครื่องคอมที่ใช้พัฒนาโดยเครื่องจะต้องเป็นตามนี้

- Windows XP (32-bit), Vista (32- or 64-bit), หรือ 7 (32- or 64-bit)
- Mac OS X 10.5.8 or later (x86 only)
- Linux (tested on Linux Ubuntu Hardy Heron)

หมายเหตุ: เนื่องจากผมใช้ Windows คังนั้ นตัวอย่างจะยึดตามWindows ครับ

# Tool Preparation

#### ้ขั้นตอนที่ต้องจัดทำ

 $\overline{\odot}$  ติดตั้งJAVA Runtime Engine (JRE) และ JDK โดย download ได้ที่

http://www.oracle.com/technetwork/java/javase/downloads/index.html

- <u>ื</u><br>
ติดตั้งEclipse โดย download ได้ที่ http://www.eclipse.org/downloads/packages/eclipseide-java-developers/heliosr
- ติดตัÊง Android SDK โดยdownload ได้ทีÉ http://developer.android.com/sdk/index.html
- ติดตัÊง Android Development Tool (ADT) plugin สําหรับ Eclipse
- $\bullet$  ติดตั้งAndroid Platform และ Component อื่นๆ ที่จำเป็น

หมายเหตุ: ผมขอข้าม 1 กับ 2 นะครับ

# Android SDK

### ขั้นตอนที่ต้องจัดทำ

- ติดตัÊง Android SDK
	- แตก Zip File ทีÉ Download มา
	- $\bullet$  นำ Folder ที่ได้มาไปไว้ใน Drive ที่ต้องการ ซึ่งจากตัวอย่างจะใส่ไว้ที่ Drive C เสร็จแล้วไปขั้นตอน ADT

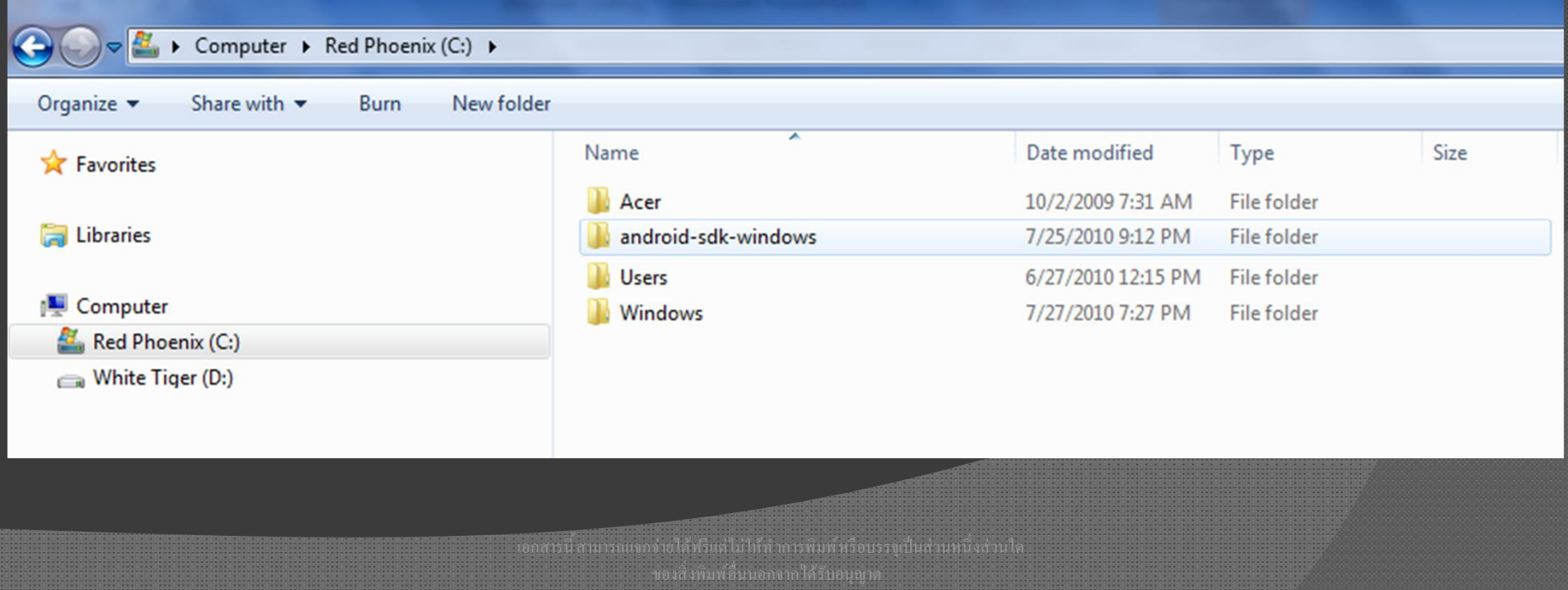

# ADT

้ขั้นตอนที่ต้องจัดทำ

- $\odot$  ติดตั้งผ่าน Eclipse โดยไปที่ ${\rm Help}$  > Install New Software  $>$  Add > Achieve แถ้ว  $B$ rowse  $\left\{\right\}$ l $\left\{\right\}$  Folder  $\left\{\right\}$ เราเก็บ File ของ ADT ี ที่อยู่ในรูปแบบ Zip ไว้
- ใส่ "Android Plugin" ตรง Name
- $\odot$  กด $\rm OK$  แล้วทำตาม

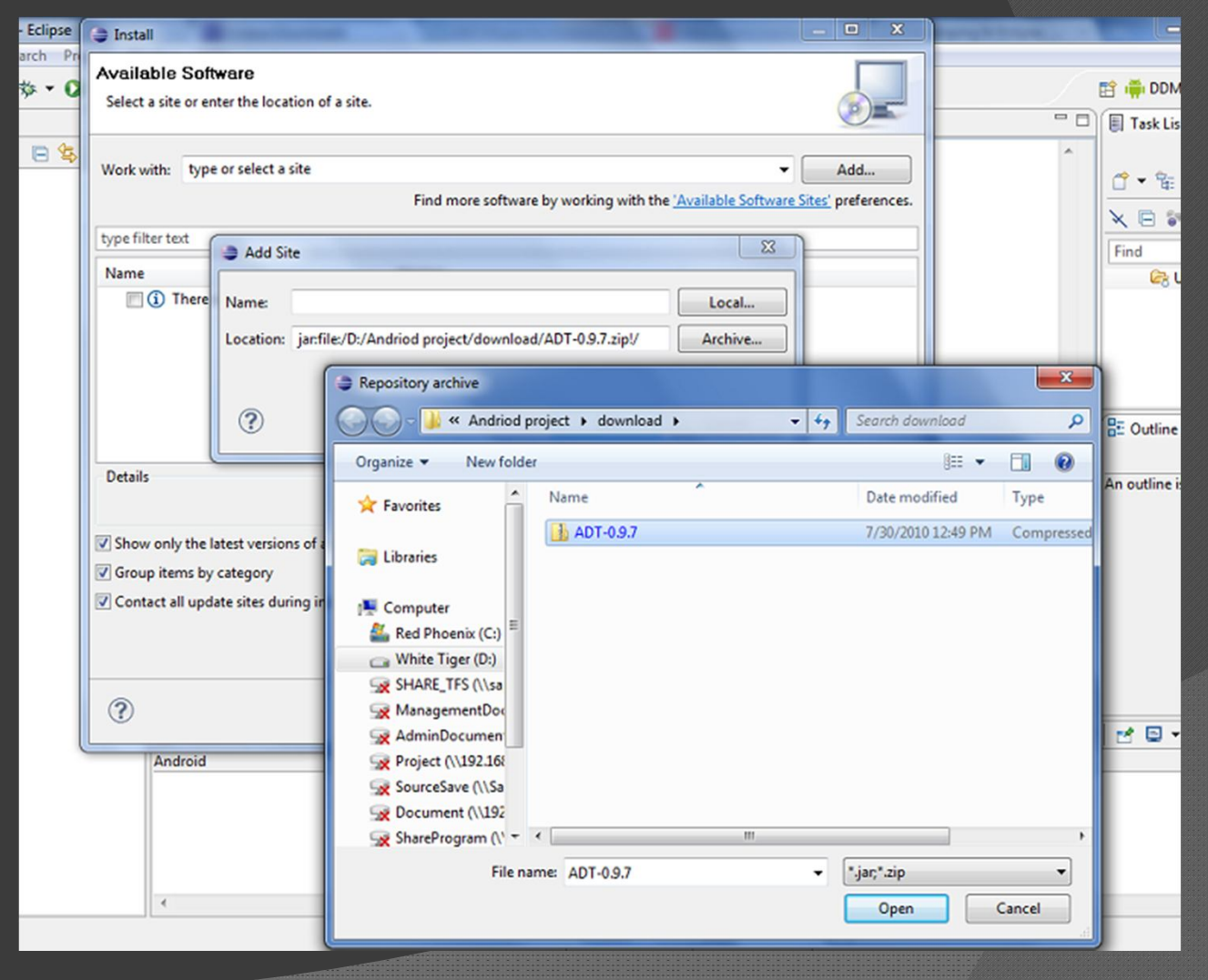

# ตั้งPath ของ Android SDK

## ้ขั้นตอนที่ต้องจัดทำ

- $\overline{\odot}\hspace{0.1in}$ กำหนดผ่าน Eclipse โดยไปที่ Windows > Preferences
- ในหน้าจอ Preferences ให้ Click  $\sqrt{\hat{\eta}}$  Android
- ในด้านขวามือให้คลิก Browse ู้ แล้วค้นหาPath ที่เราเก็บ Android  $SDK$   $\frac{93}{4}$  แล้วทำการ ี้เลือกจากน<sup>ั</sup>้นClick OK

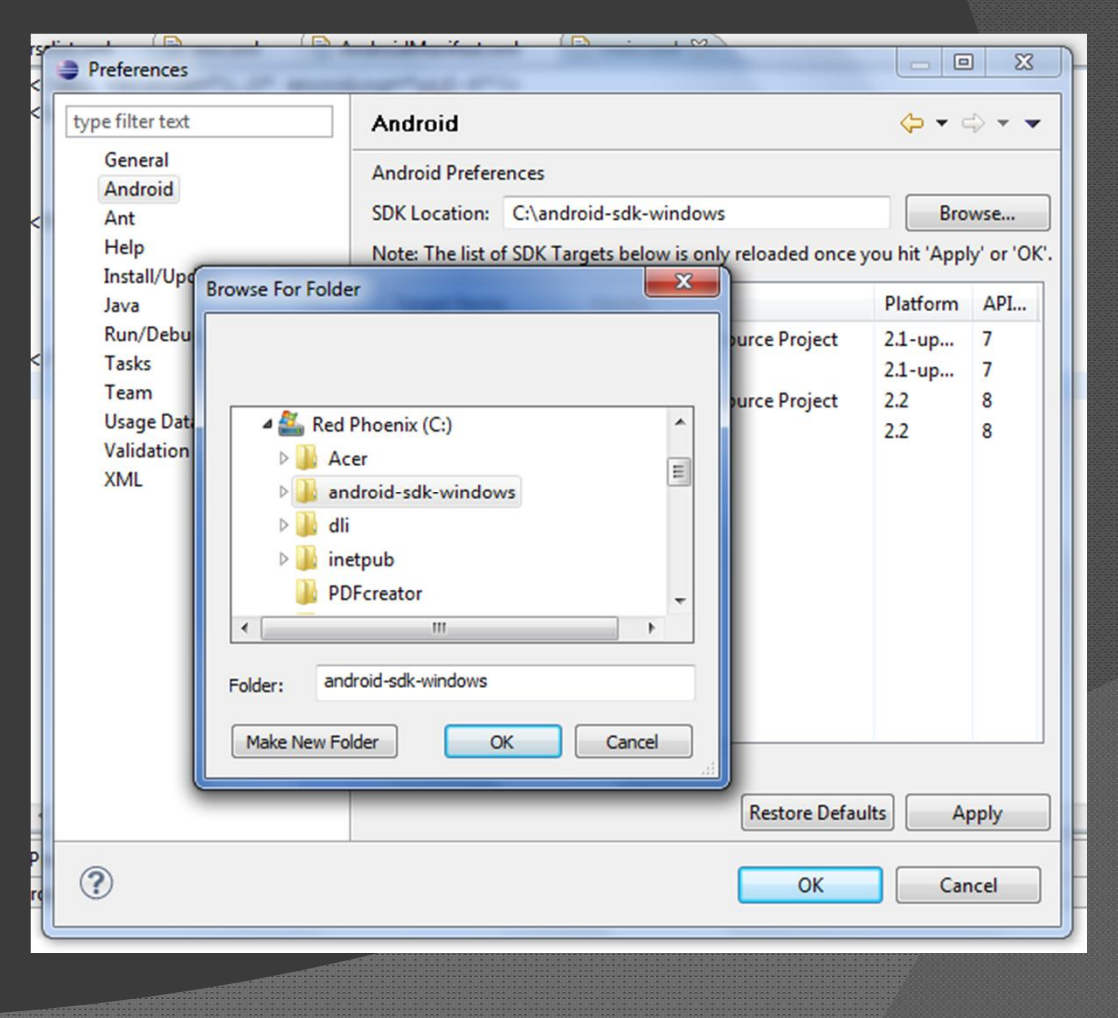

# ติดตั้งAndroid Platform & Component

## ้ขั้นตอนที่ต้องจัดทำ

#### $\odot$  ติดตั้งจาก Eclipse

- ไปทีÉ Windows > Android SDK & AVD Manager
- คลิ๊กที่ Available Packages
- คลิËก Expand Site ในกล่องขวามือ
- เลือก component ตามข้างล่าง

SDK Platform Android 2.2, API 8, revision 2 Google APIs by Google Inc., Android API 8, revision 2 SDK Platform Android 2.1-update1, API 7, revision 2 Google APIs by Google Inc., Android API 7, revision 1 Usb Driver package, revision 3

หมายเหตุ: ถ้าต้องการพัฒนาบน 1.5 และ 1.6 ี สามารถ download เพิ่มได้

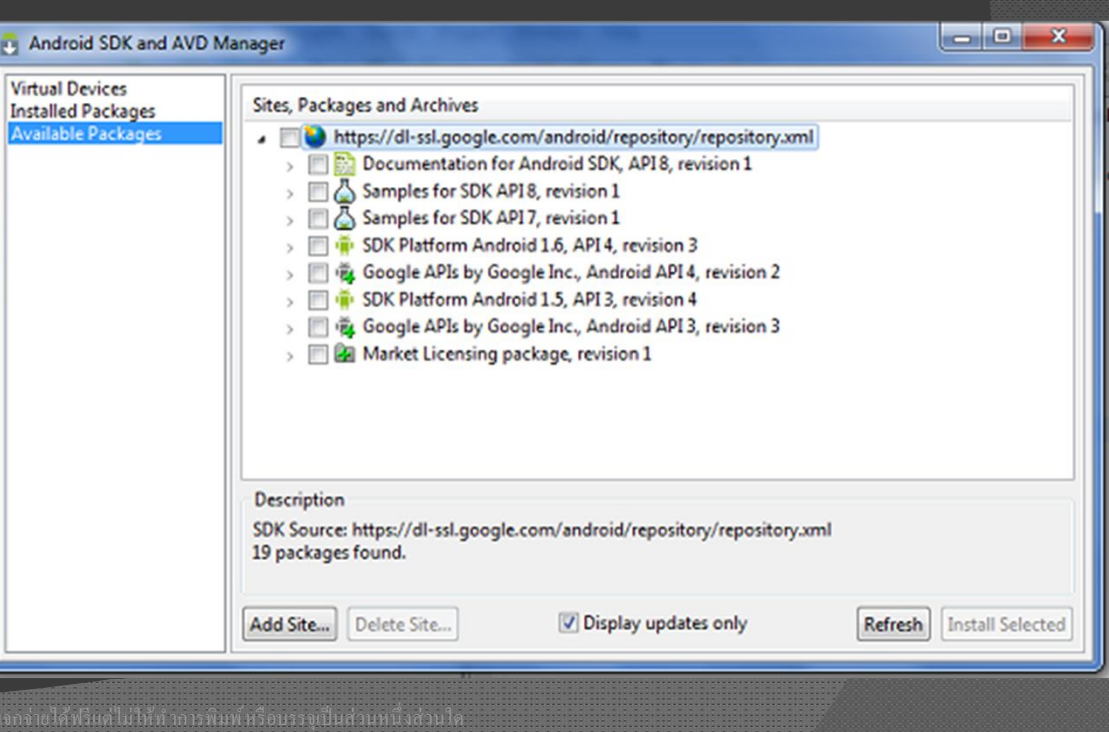

## จัดเตรียม Emulator

## ่ขึ้นตอนที่ต้องจัดทำ

- จัดเตรียมผ่าน Eclipse
	- $\sqrt{\frac{1}{\eta}}$  Windows > Android SDK & AVD Manager
	- $\bullet$  คลิ๊กที่ Virtual Devices > New
	- ใส่ชื่อตามต้องการ
	- กําหนด Target ให้เลือก Platform ที่ต้องการ เช่น Android 2.1
	- ิ์ ใส่ 16  $\vec{\overline{n}}$  SD card
	- กด Create AVD
	- $\bullet$   $\,$  ลอง Run ได้ โดยเลือก AVD ที่ ต้องการและกด Start

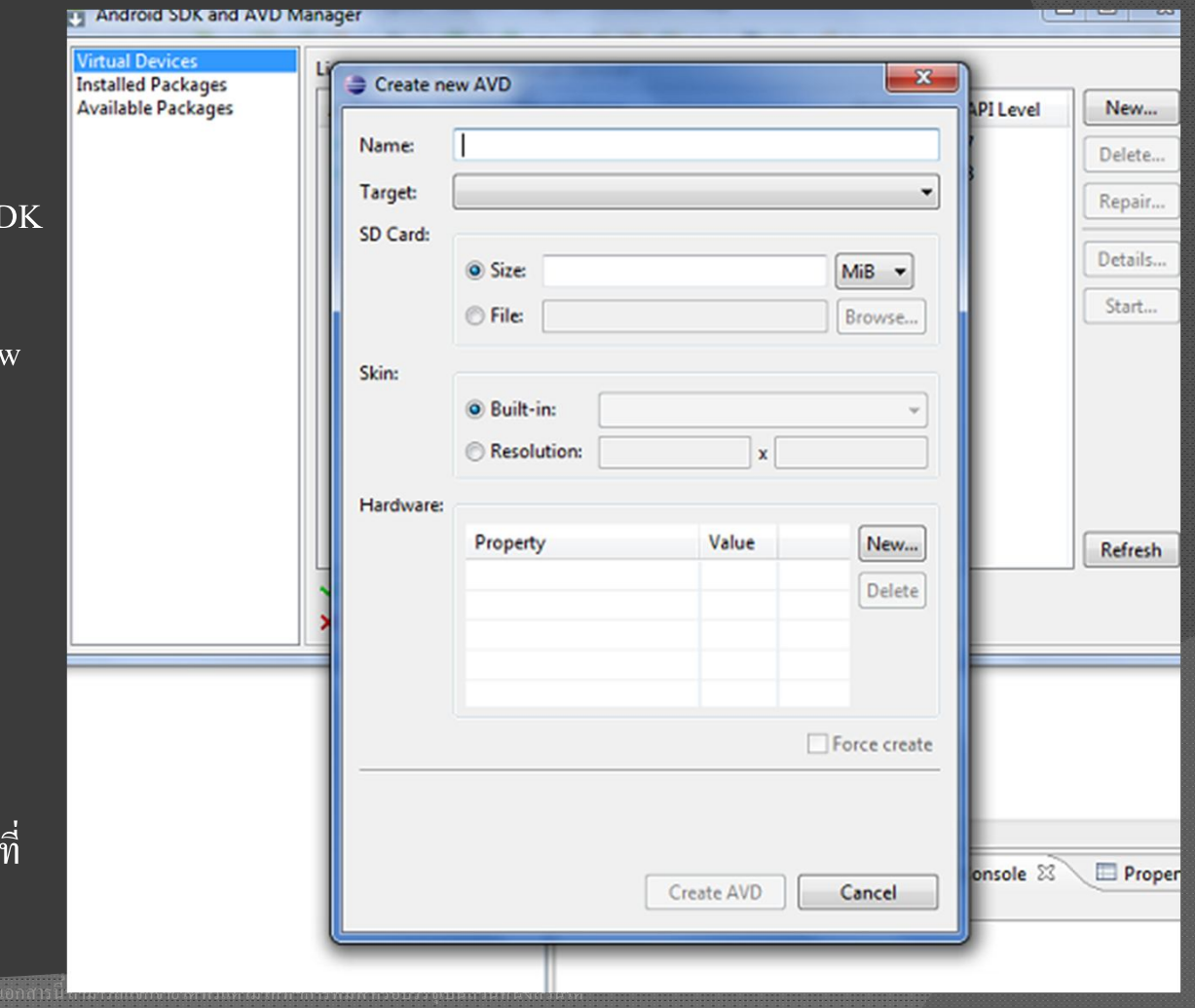

## ได้ Android มาใช้แล้วแบบ Virtual

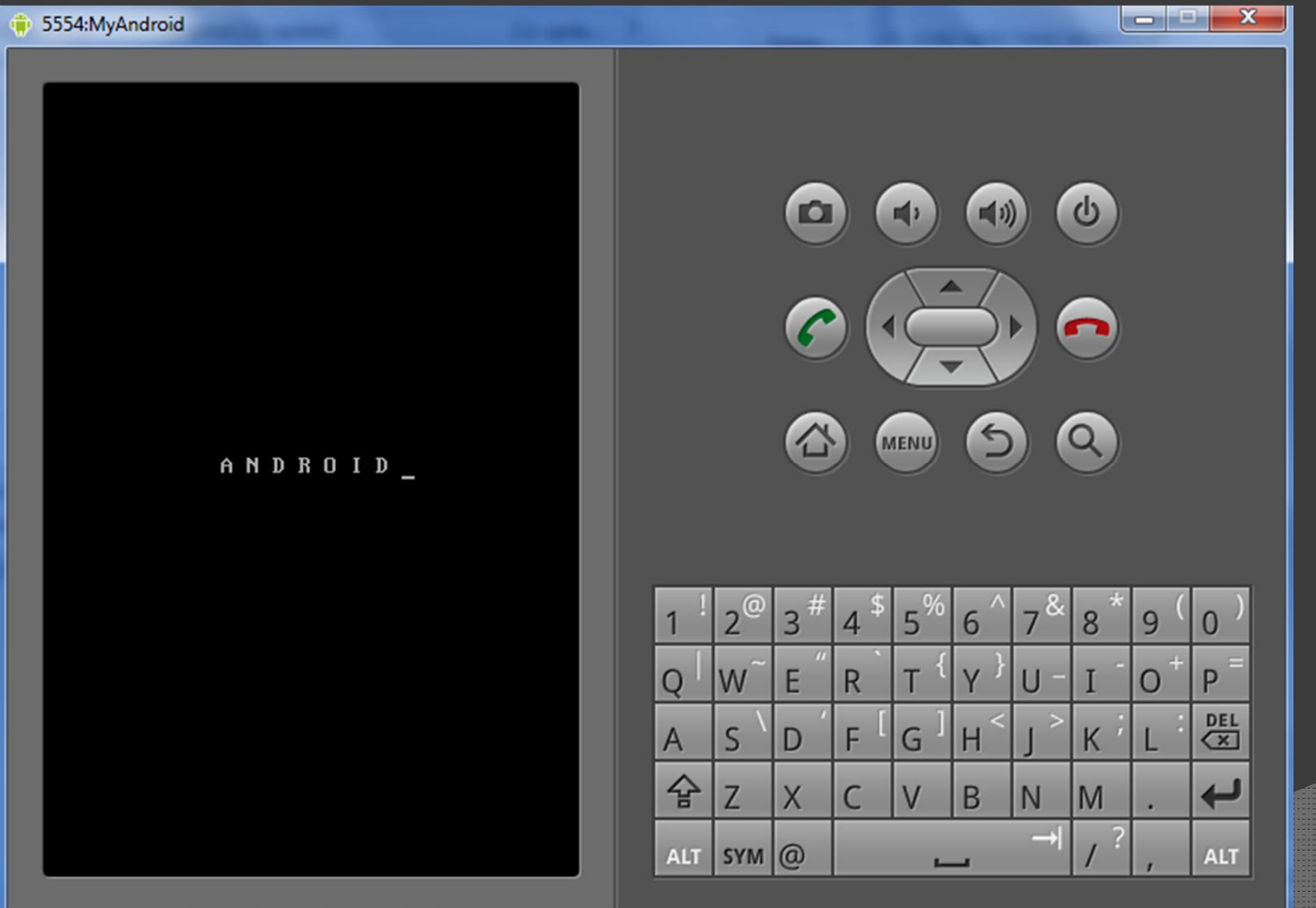

#### Your First Taste of Android

...อกสารนี้สามารถแจกจ่ายได้ฟรีแต่ในให้ทำการพิมพ์หรือบรรจุเป็นส่วนหนึ่งส่วนใด...

# First Step

- $\odot$  เปิด Eclipse แล้วไปที่ File > New > Android Project แล้วคีย์ตามนี้
	- Android Name : HelloAndroid
	- Build Target ให้เลือ Android 2.1
	- Application Name : Hello Android

Android ในที่นี้ คือ 2.1 รายละเอียดดูภาคผนวก

อกสารนี้ สามารถแจกจ่ายได้

- Package name : com.training.helloandroid
- คล๊กเลือก Create Activity และใส่ HelloAndroid
- Min SDK Version: 7
- $\odot$  คลิ๊ก Finish

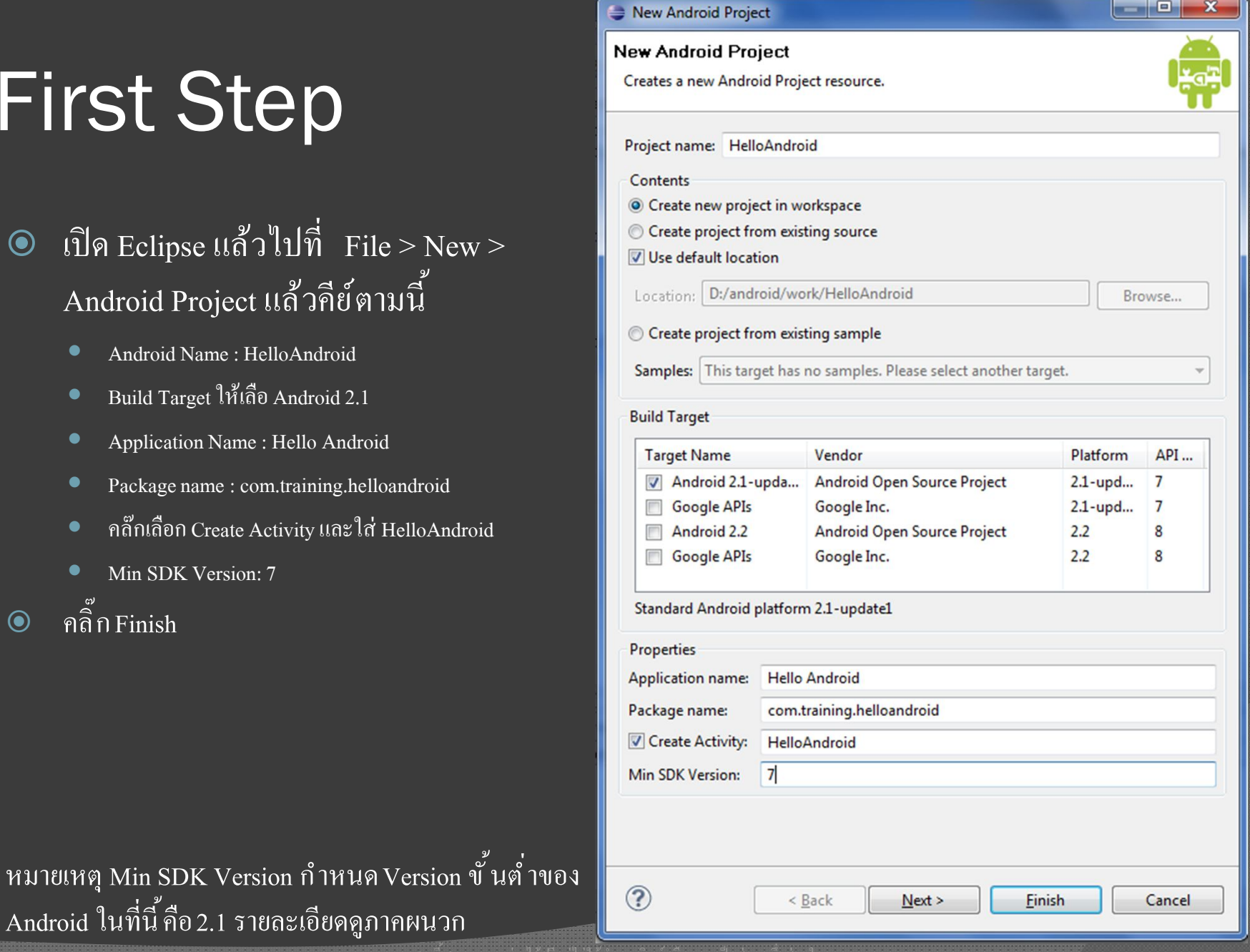

# Run

 $\bullet$  หลังคลิ๊ก Finish แล้ว Eclipse จะ ิสร้างโปรเจคให้เราชื่อ

HelloAndroid

- $\odot$  ทำการ $\rm{Run}$  โดยเลือกโปรเจค $\vert$ | HelloAndroid แล้วคลิ๊กขวา เลือก Run As > Android Application
- รอดูผลครับ

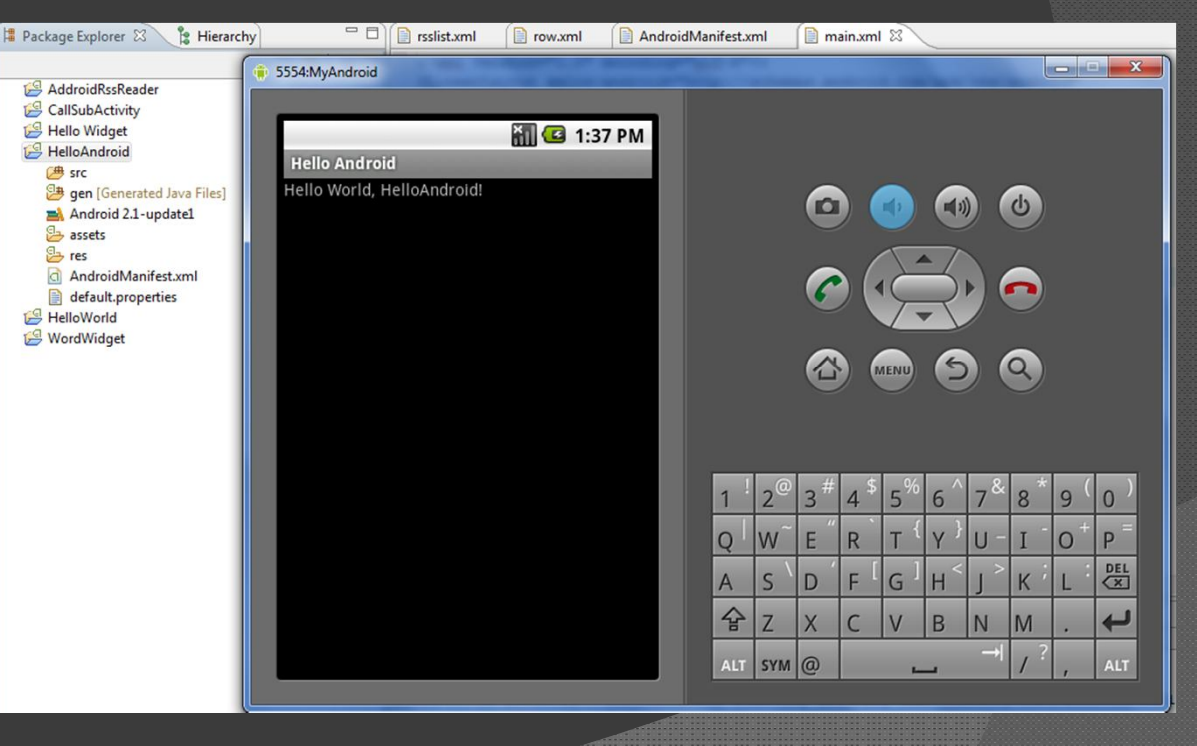

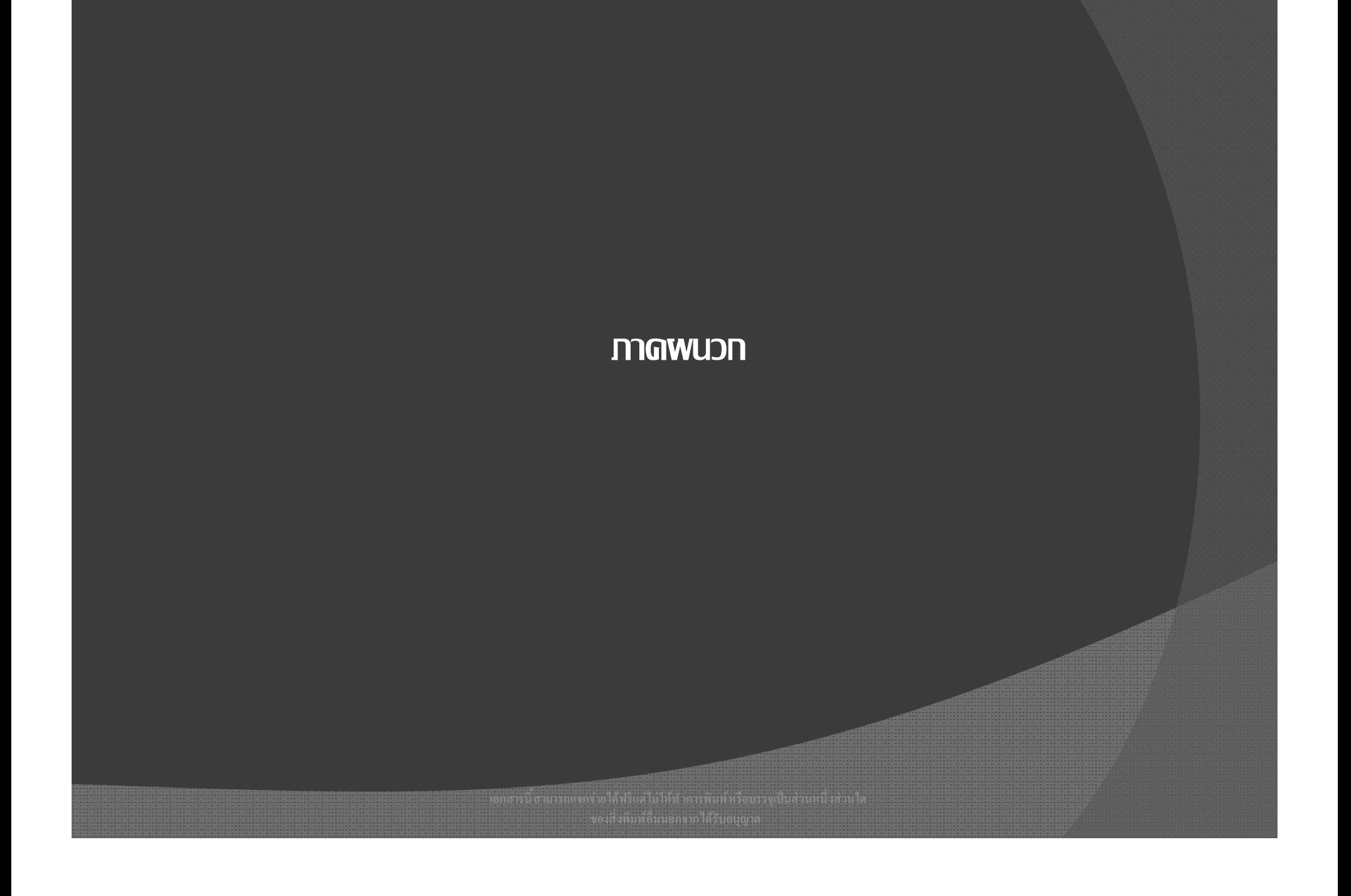

# Android Platform

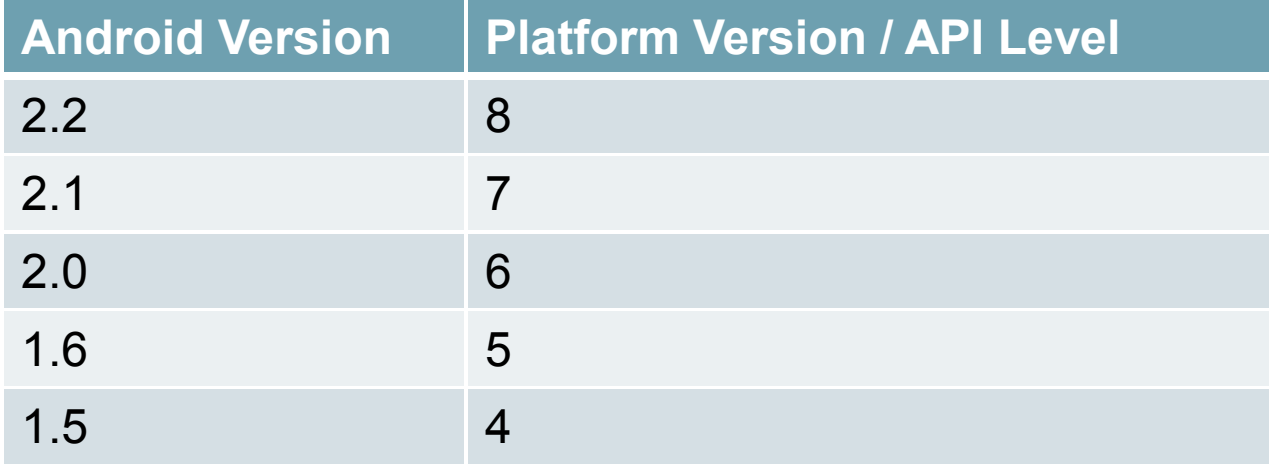

เวลาเลือก Target ต้องกําหนด MinSDK Version ให้สอดคล้องกันด้วย